## Quick **Guide**

**Updated for Version 2.5** 

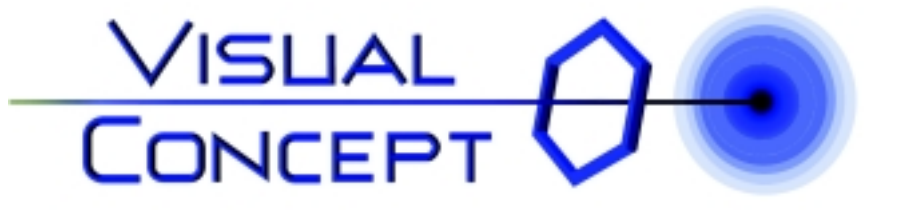

www.visual-concept.co.uk

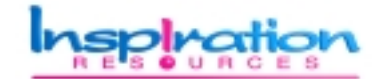

**High Trenhouse Malham Moor SETTLE North Yorkshire** BD24 9PR UK

tel +44 (0)1729 830322 fax +44 (0)1729 830519 inspiration@cmcsite.com

## <span id="page-1-0"></span>Welcome

## **Welcome to Visual Concept**

Congratulations on choosing Visual Concept - the ultimate tool for developing and expressing ideas and supporting all kinds of thinking processes.

In the new knowledge era, the ability to develop meaning and access knowledge is becoming increasingly vital. With some practice and support, Visual Concept provides you the facility to develop your thinking capacity and harness the knowledge that is vital to your effectiveness.

This Quick Guide provides some basic information to support you in getting up and running.

Please also refer to the on-line help and tutorials.

If you need any help then please get in touch-you'll find our contact details at the back of this guide.

## **Contents**

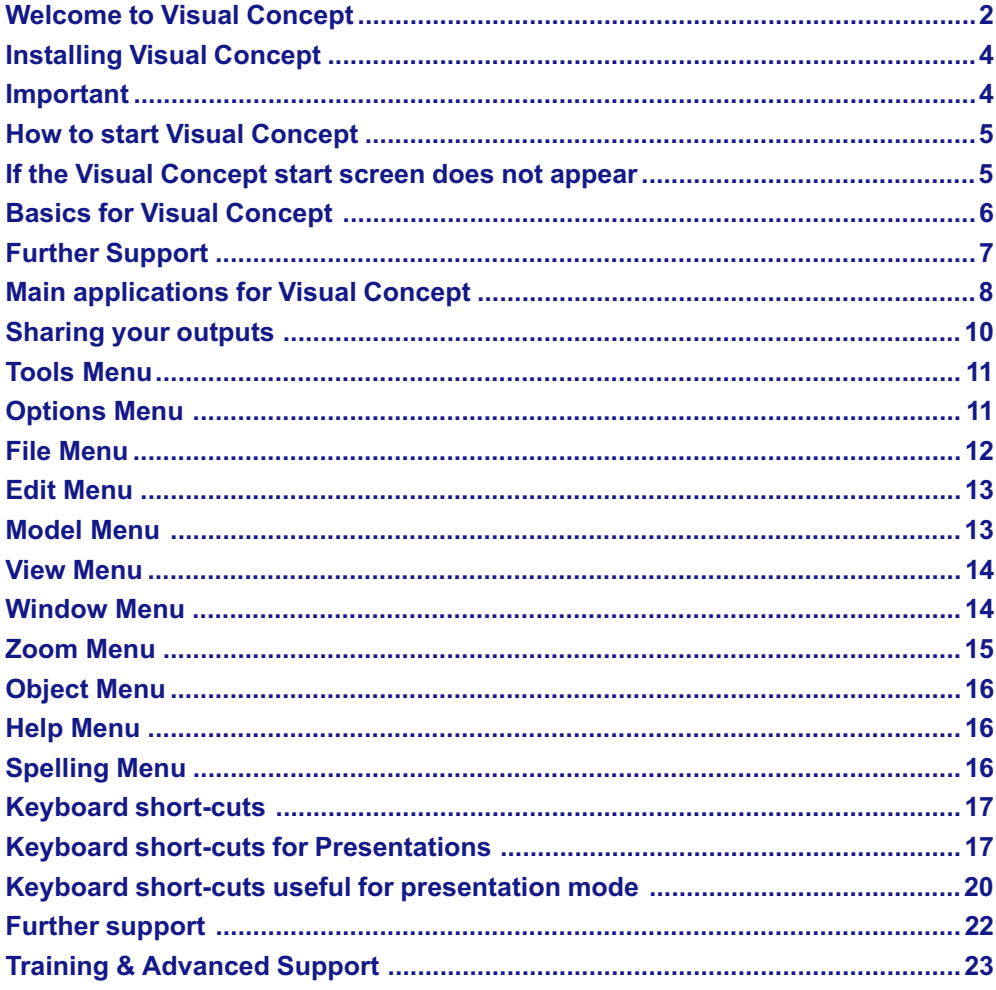

## <span id="page-3-0"></span>**Installing VC**

## **Installing Visual Concept**

Close down all applications running on your PC, including virus checkers etc. To do this, use the CTRL+ALT+DEL command to evoke the 'Close' Program' dialog from where you can carefully select and close those applications that are running in the background. All that should remain running are 'Explorer' and 'Systray'

Insert the install CD ROM in your CD drive and wait a few seconds for the 'Start' screen to appear.

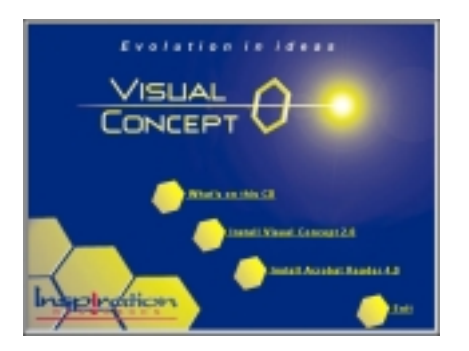

**The Visual Concept Start Screen** Click the 'next' button on the 1st screen then 'Install Visual Concept [ver. no]'

The on-screen prompts will guide you through the installation process.

Once Visual Concept is installed you can return to the CD start screen find out about VC Viewer and browse the other content of the CD, including related services from Inspiration Resources and Centre for Management Creativity. For your convenience, you can also install the latest version of Acrobat Reader.

### **Important**

Once the 'Successful Install' screen appears, be sure to close down the start screen, which will be minimised in your Windows taskbar, before removing the CD ROM from your CD ROM drive. You should also restart your machine so that your virus protection software is re-launched.

#### <span id="page-4-0"></span>If the Visual Concept start screen does not appear

If the start screen does not appear, then choose 'Run' from the Windows 'Start' menu and type 'E:Start', where 'E' is the letter assigned to your CD-ROM drive.

If the 'Start' screen still fails to appear, it is possibly because your version of Internet Explorer or alternative web browser is not compatible with the 'start' screen. This does not prevent you from successfully installing Visual Concept. Simply return to choosing 'Run' from the Windows 'Start' menu and type 'E:VC203\Setup' where 'E' is the letter assigned to your CD-ROM drive.

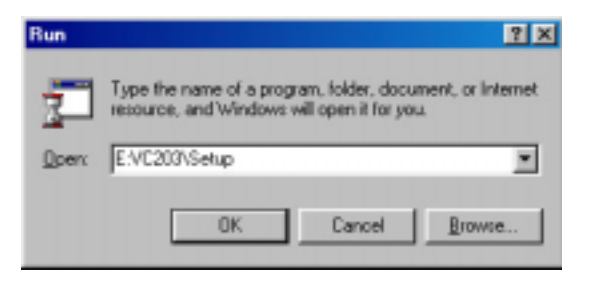

The 'Run' Command Install Visual Concept using the run command if the CD fails to auto-start.

#### **How to start Visual Concept**

Once Visual Concept is successfully installed you are able to run the Visual Concept application.

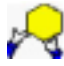

From the Windows 'Start' menu, choose 'Programs' and then, from the 'Visual Concept [ver no]' folder, choose Visual Concept

Now either refer to the next section of this guide, **Basics of Visual Concept**, or go straight to Tutorial 1 for a thorough, step-by-step guide to making the most of your new resource.

To access the Tutorials, Choose 'Tutorial..' from the Visual Concept 'Help' menu.

The tutorials are well worth the time you will need to work through them.

## <span id="page-5-0"></span>**Basics for VC**

## **Basics for Visual Concept**

## **Creating Idea objects**

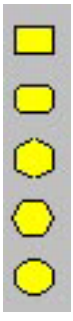

On the top right-hand side of the screen you'll find a toolbar with some basic yellow shapes on it. These are used as 'physical' representations of your ideas, issues, parts of a process etc.

You can 'drop' these on the modelling area by left-clicking your mouse cursor on them, then left clicking the modelling area.

### Writing on objects & entering notes

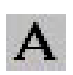

You can double left-click the objects you have dropped to enter text and notes into them. Or use the text tool.

### **Entering ideas quickly**

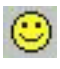

Use the brainstorm mode to rapidly create ideas and show them in a list as you enter.

### **Dragging objects**

Holding down a left-click on an object and moving the mouse enables you to drag objects around.

## **Clustering**

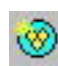

You can easily group objects of the same shape by selecting the first object with one left-click then, holding down the SHIFT key on your keyboard, repeatedly left-clicking the rest of the objects you want to group and then clicking the 'Create cluster' tool.

#### <span id="page-6-0"></span>**De-selecting loaded tools**

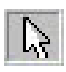

If you find you keep dropping an object or performing some other operation when you're trying to move things around, you may find your cursor is still loaded with a tool. To de-select a tool, click on the Selection tool or press the ESC key on your keyboard.

#### **Scaling**

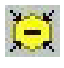

As you run out of room on your modelling area, alter the scale of your model by clicking the 'scale down' tool.

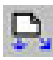

Use the 'Re-size to encompass all shapes' tool if some of you ideas run off the sides of the modelling area.

#### **Zooming in and out**

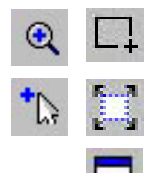

There are several tools to enable you to view your work at various degrees of magnification, and an overview window to give you a mapview of what you are looking at in relation to the whole. (The overview window will only be active when you are zoomed in to an aspect smaller than the whole model).

#### **Right-click for properties**

Right clicking any object or the modelling area itself will enable you to edit the properties of an object.

#### **Defaults**

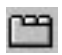

To edit the properties of all the objects and to set Visual Concept up to your preferences, Apply your changed settings in 'Default' options.

#### **Further Support**

Refer to the tutorials, accessible from the Help menu, for comprehensive step-by-step support. The tutorials are also available in Word and Acrobat formats on the installation CD if you want a printed copy.

# <span id="page-7-0"></span>**Applications for VC**

## **Main applications for Visual Concept**

#### **Supporting Effective Thinking**

Visual Concept supports any kind of thinking process. Use Visual Concept for:

- Planning your time  $\bullet$
- Prioritising  $\bullet$
- Problem Solving  $\bullet$
- Conflict resolution  $\bullet$
- **Brainstorming**  $\bullet$
- Creative thinking  $\bullet$
- Visioning  $\bullet$
- Sorting out the complexities of a project or strategy  $\bullet$
- Structuring arguments and hypotheses for effective and clear communication
- Essay and report writing  $\bullet$
- Developing meaning

#### **Systems Design and Architecture**

Use Visual Concept to rapidly create and communicate simple outlines for complex systems:

- **Websites**  $\bullet$
- **Intranets**  $\bullet$
- **Processes**  $\bullet$
- procedures  $\bullet$
- call handling  $\bullet$
- contact management  $\blacksquare$

**Managing Knowledge, knowledge sharing & Interfacing Systems** Use Visual Concept as an intuitive front-end using links to access all kinds of data in other applications and on the web or company intranet:

- Any kind of business system!  $\bullet$
- Daily routines  $\bullet$
- Idea gathering  $\bullet$
- **Suggestion schemes**  $\bullet$
- $\blacksquare$ Notice boards

#### **Group Process Support and Rapid Capture**

Use Visual Concept to support thinking, shared understanding and efficiently record outcomes from group sessions:

- **Brainstorming**  $\bullet$
- Creating rich pictures  $\bullet$
- Capturing the essence of discussions
- Distilling meaning  $\bullet$
- Reaching consensus  $\bullet$
- Annotating  $\bullet$
- Recording minutes in meetings  $\bullet$
- $\bullet$ Recording models created using Post-its or MagNotes

#### **Effective & Dynamic communications**

Use Visual Concept as a superior means of communicating concepts, ideas and the structure of systems by following links to and from different levels of abstraction and detail

- Communicating a strategy  $\bullet$
- Sharing meaning  $\bullet$
- Sales presentations  $\bullet$
- **Induction training**  $\bullet$ ..and any kind of presentation that can benefit from being more dynamic than linear.

You will find aspects of the Visual Concept Tutorials and Help system cover all these applications in one form or other, but if you require further assistance then please contact Inspiration Resources for support.

## <span id="page-9-0"></span>**Outputs from VC**

## **Sharing your outputs**

Visual Concept enables you to effectively develop ideas and meaning that you may often need, or want, to share with others. You can:

- Present your work direct from Visual Concept  $\bullet$
- Print out models at any scale  $\bullet$
- e-mail models or put them on a floppy disc with the free VC Viewer  $\bullet$
- Export models to HTM format for posting on websites or intranets  $\bullet$
- Save models as pictures and insert them into other applications  $\bullet$
- **Export text to a Word Processor**  $\bullet$

You will find aspects of the Visual Concept Tutorials and Help system cover all these methods, but if you require further assistance then please contact Inspiration Resources for support.

## **Quick Reference**

## <span id="page-10-0"></span>**Tools Menu**

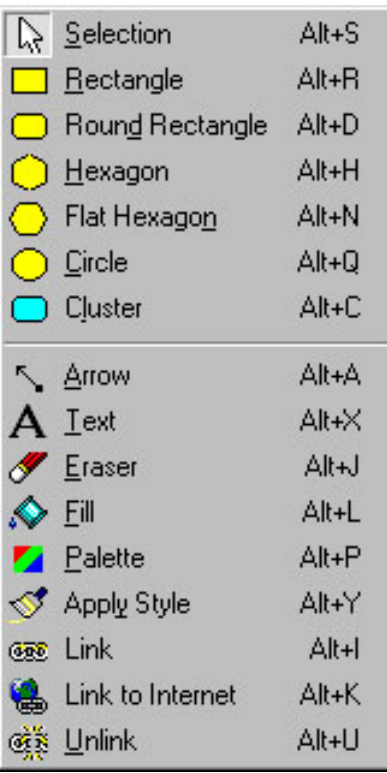

Selects & Moves objects, cancels other tools left click to drop rectangle objects left click to drop rounded rectangle objects left click to drop point-up Hexagon objects left click to drop flat hexagon objects left click to drop circle objects Drag to define cluster

Create arrow with Drag from / to object left click to enter text on object or page left click to delete objects left click to apply selected colour Reveal colour palette Changes shape of selected object to... Left click creates link to other files Left click creates link to web resource Left click to remove link

## **Options Menu**

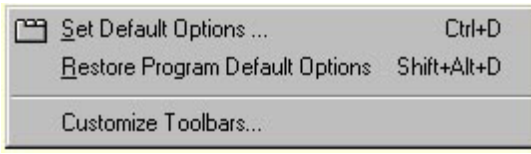

Set up Visual Concept to suit you Restore settings to their original state Add and remove tools from your toolbars

### <span id="page-11-0"></span>**File Menu**

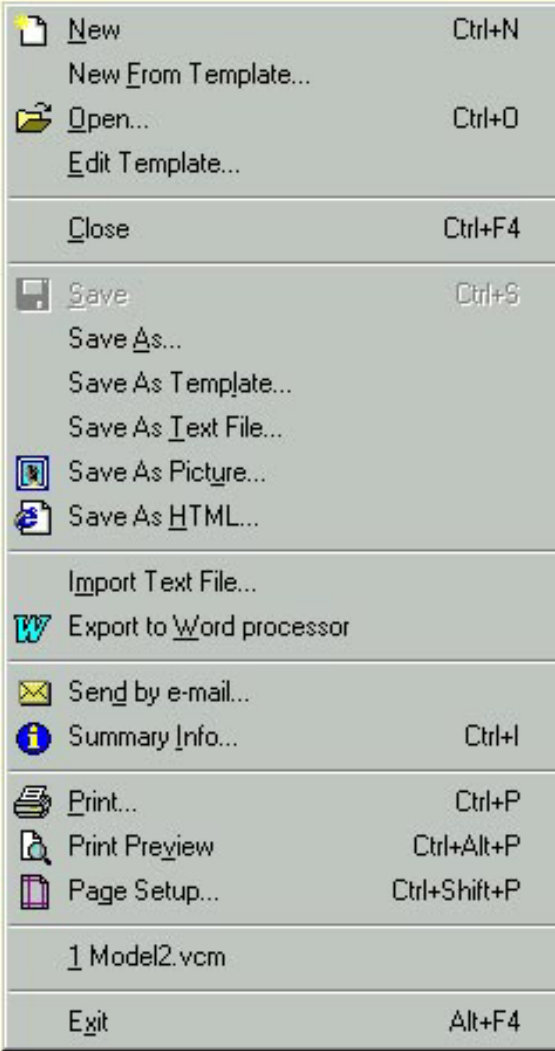

Opens a new model based on default settings Opens a new model based on a template Opens an existing model Opens an existing template for altering

Closes active model

Saves the active model

Prompts for new name to save active model Saves the active model as a template Saves the text content of the active model Saves the active model as a BMP or JPG Saves the active model as a web page

Converts text files to Visual Concept model Opens text content in your Word Processor

Launch mail application with model attached Gives model creation and usage statistics

Prints active model

Previews printing of active model

Displays printing settings for active model

Recent file list

Closes down Visual Concept software

### <span id="page-12-0"></span>**Edit Menu**

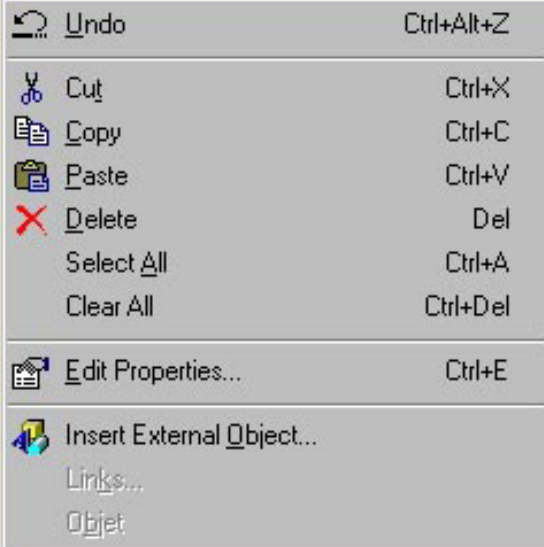

#### Undoes the action last performed

Removes the selected items to the clipboard Copies the selected items to the clipboard Places the clipboards contents Deletes the selected item Selects all components in the active model Deletes all components from the active model Evokes the properties dialog for the selection Inserts linked or embedded objects

## **Model Menu**

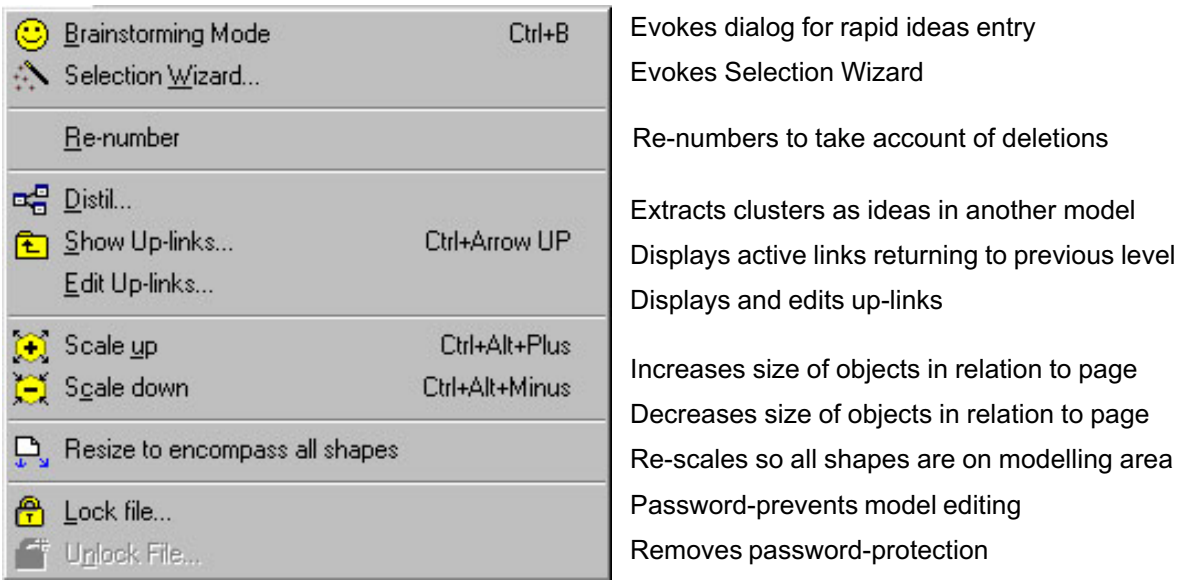

#### <span id="page-13-0"></span>**View Menu**

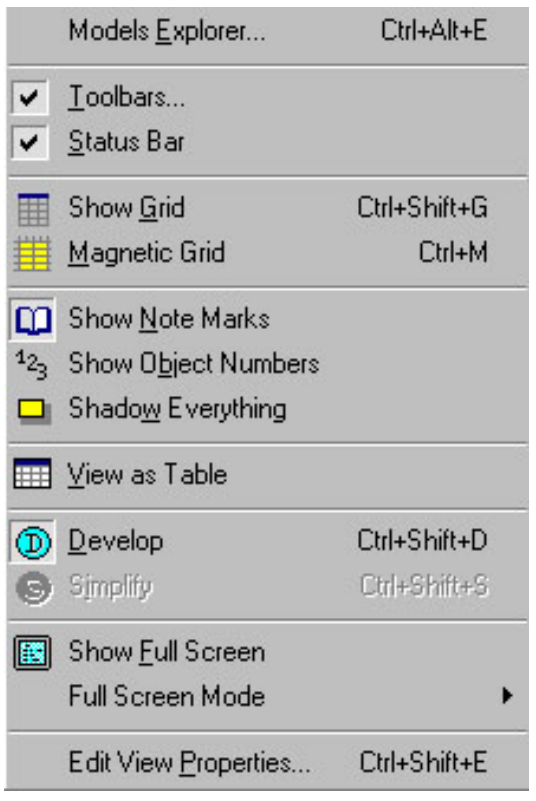

Shows interconnections between all models Evokes dialog for changing look of toolbars Shows & hides status bar at foot of screen

Shows & hides non-printing grid Activates & deactivates snap-to positioning

Shows & hides icon to denote notes on object Shows & hides object reference numbers Applies & removes shadows on everything

Displays active model content in table view

Switches off the Simplify function Hides idea-level objects to provide overview

Hides all toolbars for making Presentations Option to display tools in full screen mode

Evokes dialog for editing page and view properties.

## **Window Menu**

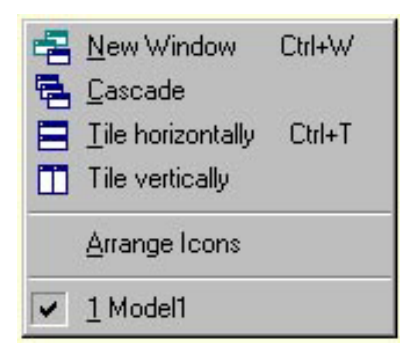

Opens another active window on the same model Reveals all open models Orders open models horizontally Orders open models vertically Arranges minimised windows Lists open models

## <span id="page-14-0"></span>**Zoom Menu**

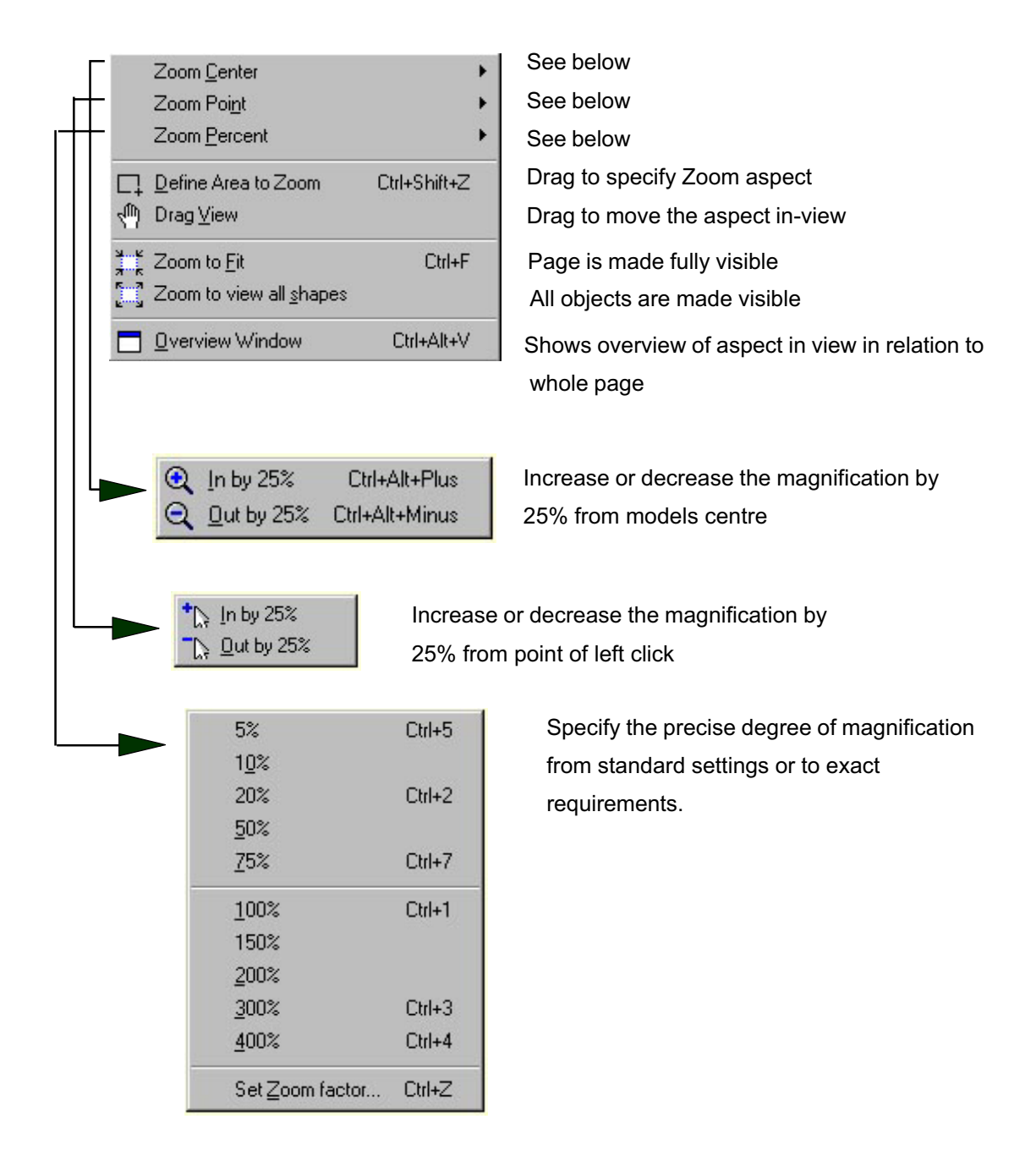

## <span id="page-15-0"></span>**Object Menu**

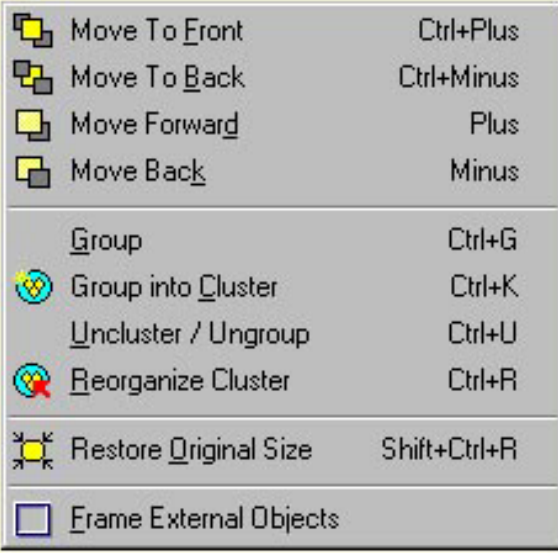

### **Help Menu**

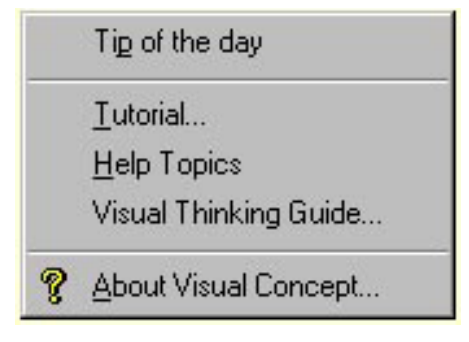

### **Spelling Menu**

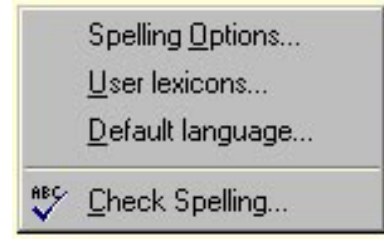

Puts selected object in front of others Puts selected object behind others Moves selected object forward one place Moves selected object back one place

Tessellates selected objects Tessellates objects in a boundaried cluster Gives objects independence from cluster Re-groups the contents of a cluster

Selected object reverts to normal size

Adds & removes border round all externally created objects

Evokes tips dialog

Opens Help System at the Tutorials Opens Help System for searching topics Opens Help System at the Visual Thinking guide

Displays software version, licence and supplier contact details

Displays dialog for customising spell checking function Enables the customising of dictionaries specifies the dictionary language

Starts spell-checking the active model

<span id="page-16-0"></span>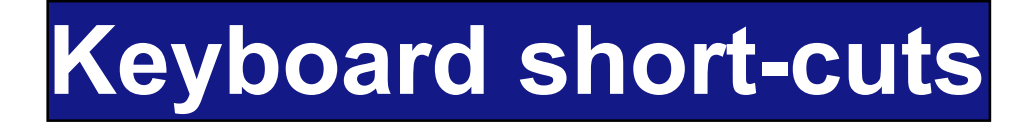

### **Keyboard short-cuts**

A comprehensive list of Keyboard short-cuts is provided in the previous section by menu, and on the following pages by key.

#### **Keyboard short-cuts for Presentations**

The final part of this section provides a list of those short-cuts most useful in presentation (full screen) mode.

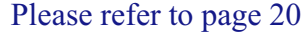

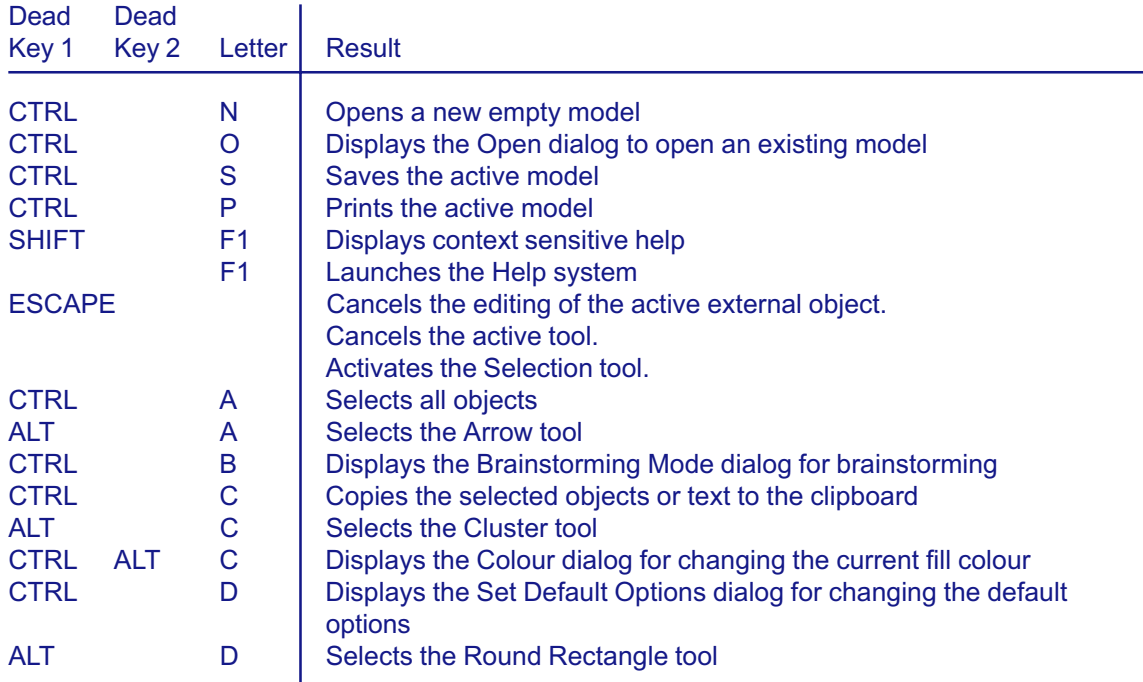

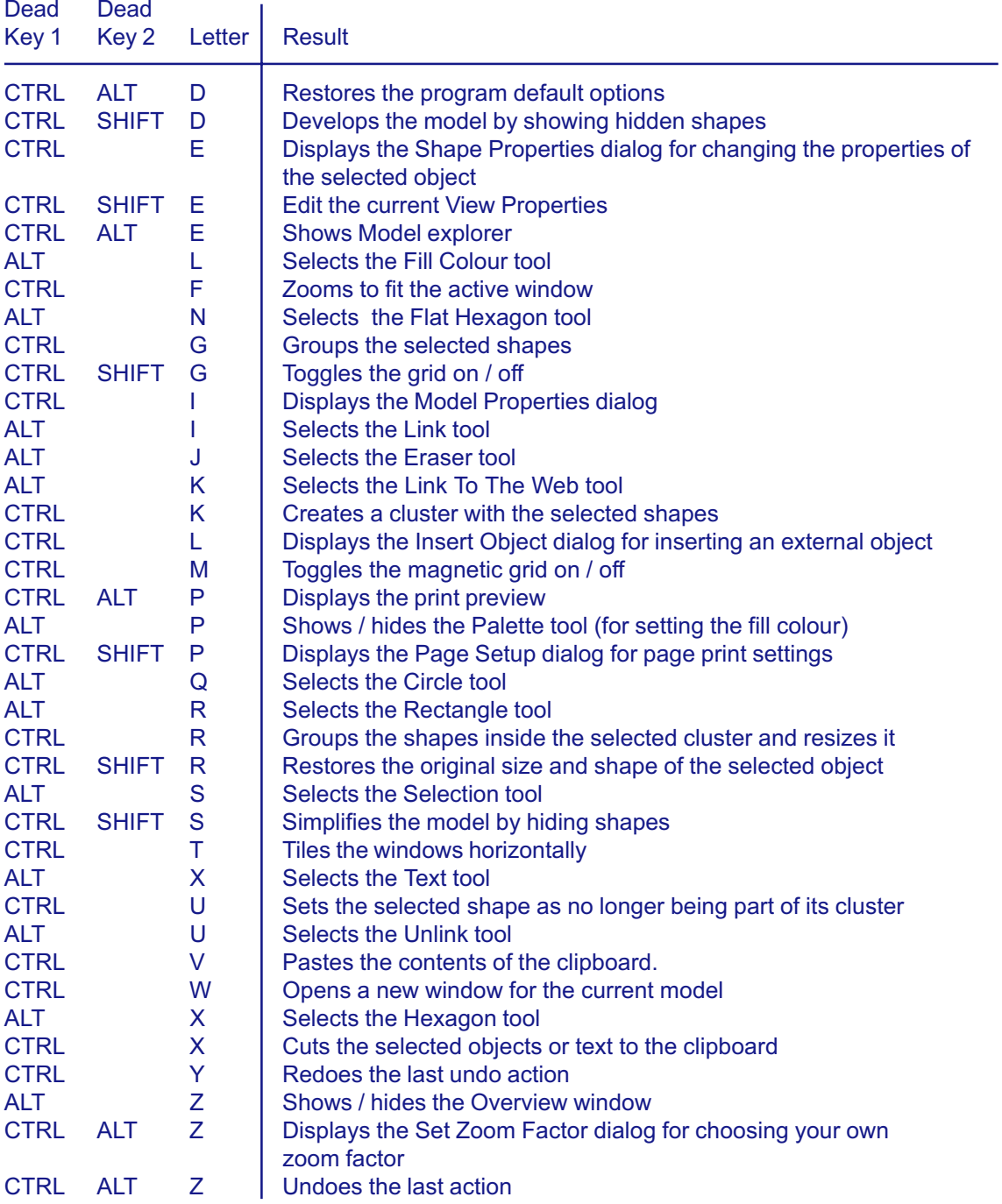

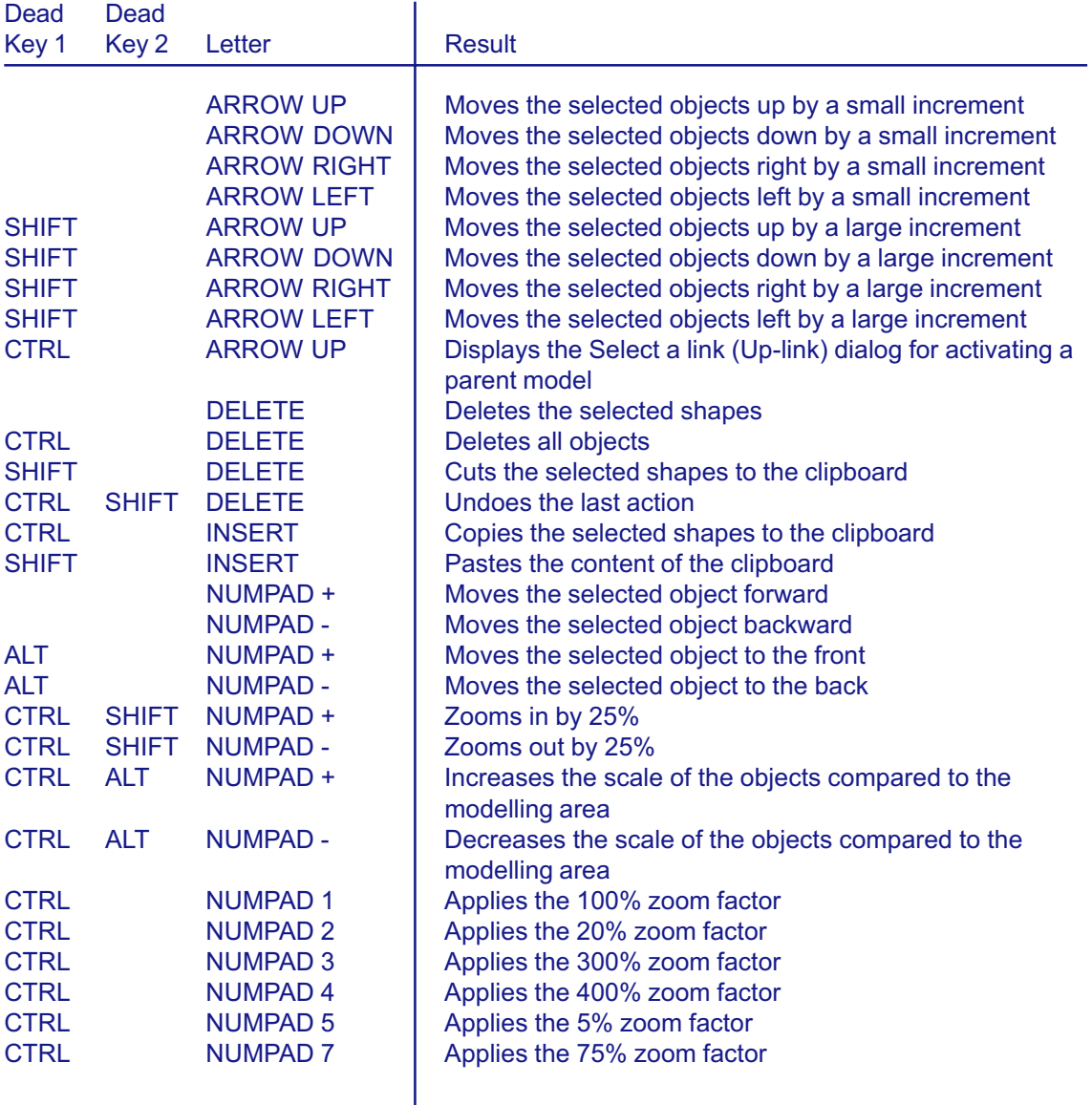

## <span id="page-19-0"></span>Keyboard short-cuts useful for presentation mode

To enter or edit text in an idea, you don't need to change tools, just double click the idea object.

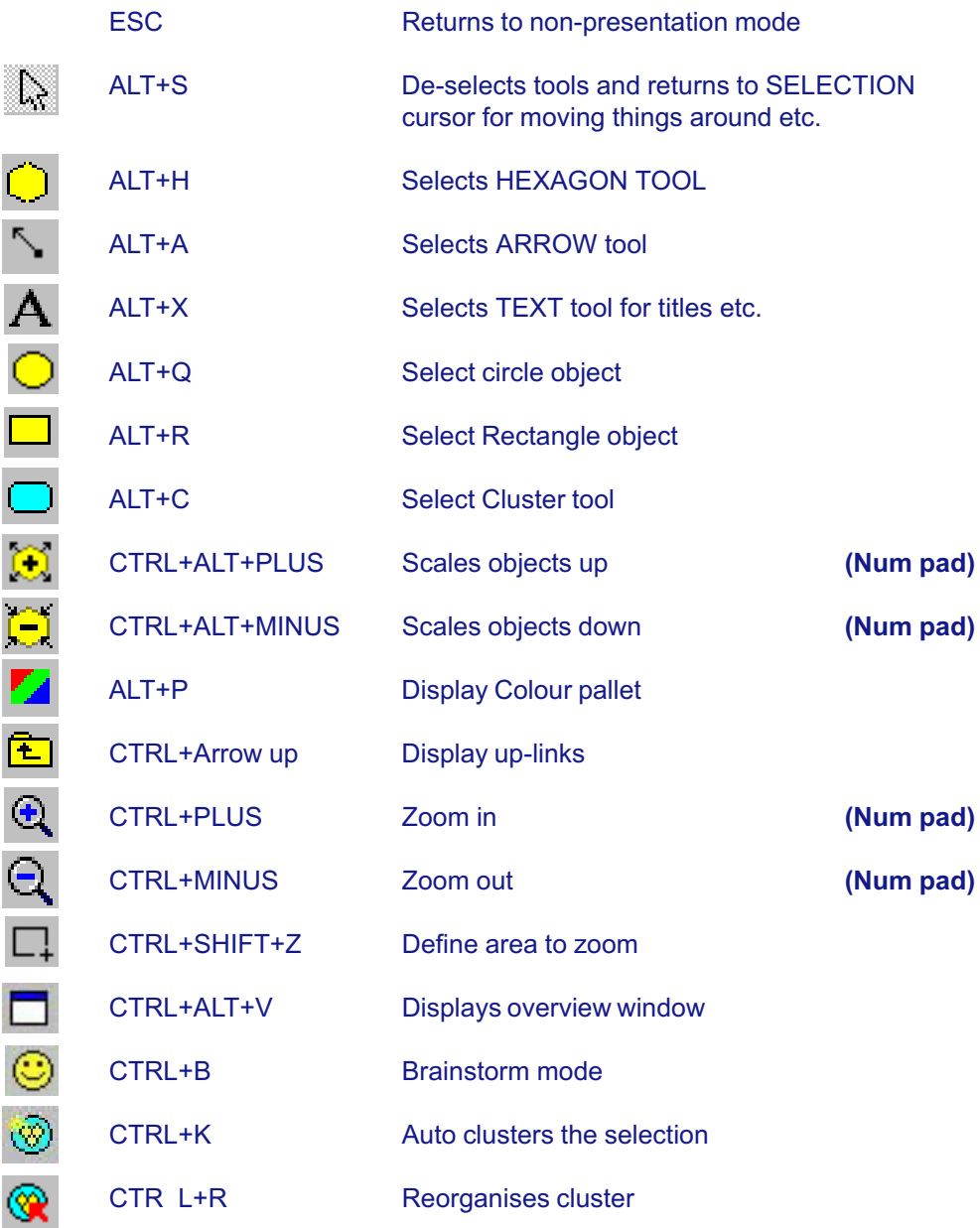

## **Notes**

## <span id="page-21-0"></span>**Further Support**

## **Further support**

#### **What's This?**

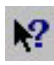

Use the 'What's This' tool to access the relevant Help topic on any of the toolbar or menu tools by clicking the 'What's this' tool then clicking the tool on which you require clarification.

#### **Help**

Use the index in the Help system, by choosing 'Help Topics' from the Help menu, to look up any topic on which you require support.

#### **Tutorials**

The tutorials provide an effective step-by-step guide to making the most of Visual Concept. Choose Tutorial.. from the Help menu.

#### **Telephone Support**

Call Inspiration Resources whenever you get stuck. We would much rather help you than leave you to get frustrated! You can also fax or e-mail us with your queries:

Tel +44 (0)1729 830322

Fax +44 (0)1729 830519

e-mail: support@visual-concept.co.uk

## <span id="page-22-0"></span>**Training & Advanced Support**

#### **Induction Training**

To arrange induction training tailored to meet your needs contact **Inspiration Resources** 

#### **Technical Support & Consultancy**

We can support the development of your systems applications of Visual Concept in a variety of ways from technical advise to the whole-project management of designing and delivering Visual Concept solutions to meet the needs of your team or department. Call Inspiration Resources to find out more.

#### **Conference & Facilitation Support**

We can support your group events by providing the technical, logistical and administrative resources to add tremendous value to your events by recording outputs and making these accessible to your clients and participants. Call Inspiration Resources to find out more.

#### **Event Design and Facilitation**

As an integral part of Centre for Management Creativity, we design and facilitate events from team meetings, away-days and workshops to large-scale conferences that all leave a lasting impression and deliver tangible outcomes and benefit to participants.

#### **Organisational Change**

As an integral part of Centre for Management Creativity, we design and facilitate uniquely holistic change programmes from merger and acquisition talks to whole organisation agenda.

For any aspect of support your first port of call is Inspiration Resources.